# Wireless N USB Adapter

# Model: USB-N11

**User's Manual** 

# Federal Communications Commission (FCC) Interference Statement

This device, IEEE 802.11n Wireless LAN USB Adapter, complies with Part 15 of the FCC Rules. Operation is subject to the following two conditions:

♦ This device may not cause harmful interference.

♦ This device must accept any interference received; including interference that may cause undesired operation.

This Equipment has been tested and found to comply with the limits for a Class B digital device, pursuant to Part 15 of the FCC rules. These limits are designed to provide reasonable protection against harmful interference in a residential installation. This equipment generates, uses and can radiate radio frequency energy and, if not installed and used in accordance with the instructions, may cause harmful interference to radio communications. However, there is no guarantee that interference will not occur in a particular installation.

If this equipment does cause harmful interference to radio or television reception, which can be determined by turning the equipment off and on, the user is encouraged to try to correct the interference by one or more of the following measures:

- 1. Reorient or relocate the receiving antenna.
- 2. Increase the separation between the equipment and receiver.
- 3. Connect the equipment into an outlet on a circuit different from that to which the receiver is connected.
- 4. Consult the dealer or an experienced radio/TV technician for help.

Warning: Changes or modifications to this unit not expressly approved by the party responsible for compliance could void the user authority to operate the equipment.

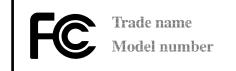

#### Caution:

- 1. This equipment complies with FCC RF radiation exposure limits set forth for an uncontrolled environment, under 47 CFR 2.1093 paragraph (d)(2).
- 2. This Transmitter must not be co-located or operating in conjunction with any other antenna or transmitter.

The product name has been tested to the FCC exposure requirements (Specific Absorption Rate)

#### **CE Statement:**

Hereby, <u>Asustek Computer Inc.</u>, declares that this device is in compliance with the essential requirements and other relevant provisions of the R&TTE Directive 1999/5/EC. This device will be sold in the following EEA countries: Austria, Italy, Belgium, Liechtenstein, Denmark, Luxembourg, Finland, Netherlands, France, Norway, Germany, Portugal, Greece, Spain, Iceland, Sweden, Ireland, United Kingdom, Cyprus, Czech Republic, Estonia, Hungary,

#### Latvia, Lithuania, Malta, Slovakia, Poland, Slovenia, Bulgaria, Romania.

#### 依據 低功率電波輻射性電機管理辦法

第十二條 經型式認證合格之低功率射頻電機,非經許可,公司、商號或使用者均不得擅自變更 頻率、加大功率或變更原設計之特性及功能。

第十四條 低功率射頻電機之使用不得影響飛航安全及干擾合法通信;經發現有干擾現象時,應 立即停用,並改善至無干擾時方得繼續使用。前項合法通信,指依電信規定作業之無線電信。低 功率射頻電機須忍受合法通信或工業、科學及醫療用電波輻射性電機設備之干擾。

# **Technical Support**

The software version of the IEEE 802.11n Wireless LAN USB Adapter is displayed on the utility **About** window. Users could download the most recent software version from the supplier's web site or refer to the selling contact for the latest software information. If you have difficulty solving the problem while installing or using the IEEE 802.11n Wireless LAN USB Adapter, please contact the supplier for support.

# **About This Manual**

IEEE 802.11n Wireless LAN USB Adapter User's Manual is first published on March 2008. This manual is intended for people who want to configure the IEEE 802.11n Wireless LAN USB Adapter under Windows Vista, Windows XP, and Windows 2000. You should have at least a basic knowledge of TCP/IP networking concepts and topology.

# **Table of Contents**

| Technical Support                                                       | 4  |
|-------------------------------------------------------------------------|----|
| About This Manual                                                       | 4  |
| Table of Contents                                                       | 5  |
| Chapter 1 Preface                                                       | 6  |
| 1.1 About your IEEE 802.11n Wireless LAN USB Adapter                    | 6  |
| 1.2 Features and Benefits                                               | 6  |
| 1.3 Applications                                                        | 7  |
| 1.4 Product Kit                                                         | 8  |
| 1.5 IEEE 802.11n Wireless LAN USB Adapter LED Indicators                | 8  |
| Chapter 2 Getting Started                                               | 9  |
| 2.1 Installation Requirements                                           | 9  |
| 2.2 Installation                                                        | 9  |
| 2.2.1 Install IEEE 802.11n Wireless LAN USB Adapter for Windows Vista   | 10 |
| 2.2.2 Install IEEE 802.11n Wireless LAN USB Adapter for Windows XP/2000 | 15 |
| Chapter 3 Wireless LAN Network                                          | 23 |
| 3.1 Wireless LAN Overview                                               |    |
| 3.1.1 SSID                                                              | 23 |
| 3.1.2 Channel                                                           | 23 |
| 3.1.3 Transmit Rate (Tx Rate)                                           | 23 |
| 3.2 Wireless LAN Security Overview                                      | 24 |
| 3.2.1 Data Encryption with WEP                                          | 25 |
| 3.2.2 IEEE 802.1x                                                       | 26 |
| 3.2.3 WPA (2)                                                           | 26 |
| 3.3 Authentication Type                                                 | 32 |
| 3.3 Wi-Fi Protected Setup (WPS)                                         | 33 |
| Chapter 4 Configure by Wireless Utility                                 | 34 |
| 4.1 Use the Wireless LAN Utility                                        | 34 |
| 4.2 Establish WPS Connection                                            | 43 |
| Chapter 5 Management with Wireless Zero Configuration                   | 50 |
| 5.1 Windows XP Wireless Zero Configuration                              | 50 |
| 5.2 Windows Vista WLAN AutoConfig                                       | 52 |
| Limited Warranty                                                        | 54 |

# Chapter 1 Preface

This chapter introduces the IEEE 802.11n Wireless LAN USB Adapter and prepares you to use your wireless adapter.

# 1.1 About your IEEE 802.11n Wireless LAN USB Adapter

The IEEE 802.11n Wireless LAN USB Adapter is a standard USB adapter that fits into any standard USB 2.0 and 1.1 slots in a notebook computer. It's IEEE 802.11n draft 2.0 compliant device that support up to 300Mbps rate gives equivalent Ethernet speed to access corporate network or the Internet in a wireless environment. When installed, IEEE 802.11n Wireless LAN USB Adapter is able to communicate with any 802.11b/g/n compliant products.

# **1.2 Features and Benefits**

- ✓ Automatic rate selection.
- ✓ Support 802.11b/g/n solution in 2.4GHz frequency band.
- ✓ Greater flexibility to locate or move networked PCs.
- ✓ Wireless connection without the cost of cabling.
- ✓ Easy to install and user friendly, just Plug and Play.
- ✓ Low power consumption.
- $\checkmark$  With build-in antenna.
- ✓ Security Capable: WEP, WPA, WPA2 supported.
- ✓ Driver supports for Windows 2000, Windows XP and Vista.
- ✓ Utility supports for Windows 2000, Windows XP, and Vista.

# **1.3 Applications**

The IEEE 802.11n Wireless LAN USB Adapter offers a fast, reliable, cost-effective solution for wireless client access to the network in applications like these:

# ✓ Remote access to corporate network information

E-mail, file transfer and terminal emulation.

#### ✓ Difficult-to-wire environments

Historical or old buildings, asbestos installations, and open area where wiring is difficult to deploy.

#### ✓ Frequently changing environments

Retailers, manufacturers and those who frequently rearrange the workplace and change location.

#### ✓ Temporary LANs for special projects or peak time

- Trade shows, exhibitions and construction sites where a temporary network will be practical.

- Retailers, airline and shipping companies need additional workstations during peak period.

- Auditors requiring workgroups at customer sites.

#### ✓ Access to database for mobile workers

Doctors, nurses, retailers, accessing their database while being mobile in the hospital, retail store or office campus.

### ✓ SOHO (Small Office and Home Office) users

SOHO users need easy and quick installation of a small computer network.

#### ✓ High security connection

The secure wireless network can be installed quickly and provide flexibility.

# **1.4 Product Kit**

IEEE 802.11n Wireless LAN USB Adapter comes with the following items. Please go through each item below. If any of listed items appears to be damaged or missing, please contact your local dealer.

IEEE 802.11n Wireless LAN USB Adapter......x 1

• Software and Documentation CD ..... x 1

# 1.5 IEEE 802.11n Wireless LAN USB Adapter LED Indicators

The IEEE 802.11n Wireless LAN USB Adapter has one LED indicators. The behavior of the indicators is described as below:

#### <u>Link LED</u>

- Off Power off
- Solid Green Associate with the Access Point or Ad-Hoc wireless workstation
- Blinking Green Indicate the device is transmitting data through the Access Point or Ad-Hoc wireless workstation. When the PBC button is pressed, the LED will blink to indicate WPS status.

# **Chapter 2 Getting Started**

This chapter describes the instructions that guide you through the proper installation of your IEEE802.11n Wireless LAN USB Adapter for the Windows Vista/XP/2000 operating systems.

# **2.1 Installation Requirements**

Before installation, make sure you have computer with following:

- ✓ A minimum of 5MB available hard disk space.
- ✓ A minimum of 32 MB RAM
- ✓ A computer equipped with USB slot, and socket services compliant with revision 1.1 or 2.0 of USB specification.
- ✓ A CD-ROM drive.
- ✓ Windows Vista/XP/2000.

# 2.2 Installation

This section describes the installation of the IEEE 802.11n Wireless LAN USB Adapter software for the Windows 2000/XP and Windows Vista. The installation procedures for Windows Vista refer to **2.2.1 Install IEEE 802.11n Wireless LAN USB Adapter for Windows Vista**; for Windows XP/2000 please see **2.2.2 Install IEEE 802.11n Wireless LAN USB Adapter for Windows XP/2000**.

### 2.2.1 Install IEEE 802.11n Wireless LAN USB Adapter for Windows Vista

**Step 1:** Insert the included CD into the CD-ROM driver on your computer. Locate and double-click **setup.exe**.

Step 2: The following screen displays. Click Next.

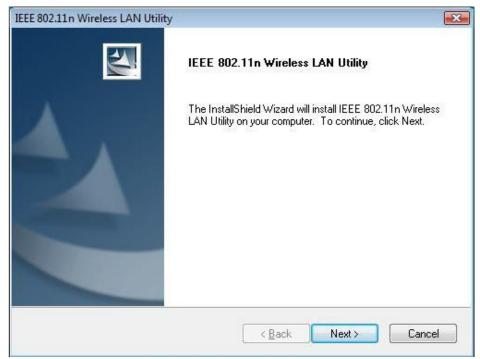

Step 3: Click Next to accept installing IEEE 802.11n Wireless LAN USB Adapter driver files.

| IEEE 802.11n Wireless LAN Utility                          |                      |
|------------------------------------------------------------|----------------------|
| Select Features<br>Select the features setup will install. |                      |
| Do you want to install driver?                             |                      |
| Driver Files                                               | 2348 K               |
| InstallShield                                              | < Back Next > Cancel |

Step 4: Click Next to accept the default file location or click Browse to select an alternate folder.

| EE 802.11n Wireless LAN Utility                                                            |                           |
|--------------------------------------------------------------------------------------------|---------------------------|
| DestPath                                                                                   | 24                        |
| Setup will install IEEE 802.11n Wireless LAN Utility in the follow                         | ving folder.              |
| To install to this folder, click Next. To install to a different folder<br>another folder. | , click Browse and select |
|                                                                                            |                           |
|                                                                                            |                           |
|                                                                                            |                           |
|                                                                                            |                           |
| Destination Folder                                                                         |                           |
| Destination Folder<br>C:\\IEEE 802.11n Wireless LAN Utility                                | Browse                    |
| C:\\IEEE 802.11n Wireless LAN Utility                                                      | Browse                    |
|                                                                                            | B <u>r</u> owse           |

**Step 5:** Select a program folder or type a new folder name and click **Next**.

| Setup will add program icons to the Program Folder listed below. You may type a new folder<br>name, or select one from the existing folders list. Click Next to continue.<br>Program Folder:<br>IEEE 802.11n Wireless LAN Utility<br>Existing Folders:<br>Administrative Tools<br>Extras and Upgrades<br>Games<br>Maintenance<br>Startup<br>Tablet PC | EE 802.11n Wireless LAN Utility |             |
|----------------------------------------------------------------------------------------------------|---------------------------------|-------------|
| Program Folder:<br>IEEE 802.11n Wireless LAN Utility<br>Existing Folders:<br>Accessories<br>Administrative Tools<br>Extras and Upgrades<br>Games<br>Maintenance<br>Startup                                                                                                    |                                 |             |
| Existing Folders:<br>Accessories<br>Administrative Tools<br>Extras and Upgrades<br>Games<br>Maintenance<br>Startup                                                                                                    | Program Folder:                 |             |
| Accessories<br>Administrative Tools<br>Extras and Upgrades<br>Games<br>Maintenance<br>Startup                                                                                                    |                                 |             |
| Accessories<br>Administrative Tools<br>Extras and Upgrades<br>Games<br>Maintenance<br>Startup                                                                                                    | Existing Folders:               |             |
| Extras and Upgrades<br>Games<br>Maintenance<br>Startup                                                                                                    |                                 |             |
| Games<br>Maintenance<br>Startup                                                                                                    |                                 |             |
| Maintenance<br>Startup                                                                                                    |                                 |             |
|                                                                                                    |                                 |             |
|                                                                                                    |                                 |             |
|                                                                                                    | Tablet PC                       |             |
|                                                                                                    |                                 |             |
|                                                                                                    |                                 |             |
| IShield                                                                                                    | IIShield                        |             |
| <u>Kack</u>                                                                                                    |                                 | Next> Cance |

Step 6: You may add a shortcut in the startup folder as desired and click Next.

| IEEE 802.11n Wireless LAN Utility |                |         |         |
|-----------------------------------|----------------|---------|---------|
| IEEE 802.11n Wireless LAN Utility |                |         | X       |
| Do you want to add shortcut to    |                |         |         |
| V Desktop                         |                |         |         |
| 🔽 Startup Menu                    |                |         |         |
|                                   |                |         |         |
|                                   |                |         |         |
|                                   |                |         |         |
|                                   |                |         |         |
| InstallShield                     |                |         |         |
|                                   | < <u>B</u> ack | Next >  | Cancel  |
|                                   | <u>K</u> Back  | INEX( > | Laricel |

**Step 7:** The windows will appear the message about the windows can't verify the publisher of this driver software compatibility with Windows Vista. Select **Install this driver software anyway** to continue installing

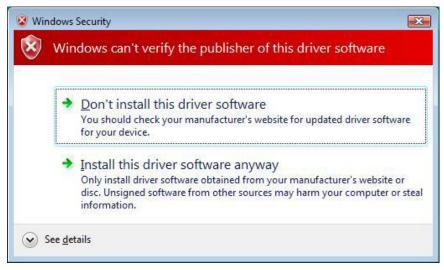

**Step 8:** Click on **Finish** to complete the installation.

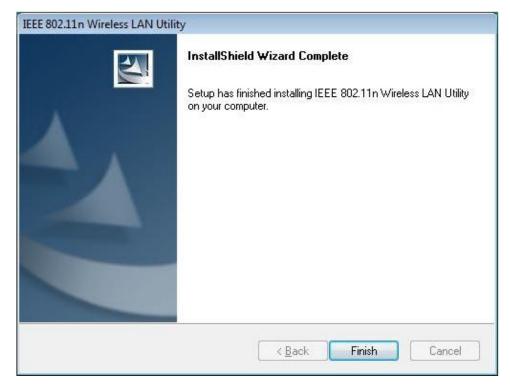

**Step 9:** Insert the IEEE802.11n Wireless LAN USB Adapter into the USB port on your notebook, and the Windows will auto-install the IEEE802.11n Wireless LAN USB Adapter driver and utility.

After the driver installed completed, the bellowing information will appear in the system tray.

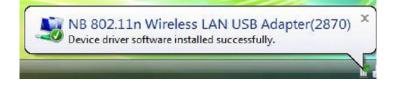

Click the **context** icon, to configure the wireless LAN adapter via utility. To use the utility, please refer to **Chapter 4**.

### 2.2.2 Install IEEE 802.11n Wireless LAN USB Adapter for Windows XP/2000

**Step 1:** Insert the included CD into the CD-ROM driver on your computer. Locate and double-click **setup.exe**.

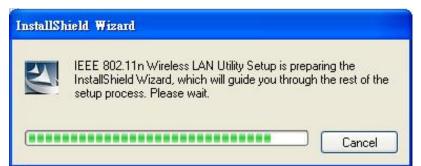

**Step 2:** The following screen displays. Click **Next**.

| IEEE 802.11n Wireless LAN | Utility                                                                                                    | × |
|---------------------------|----------------------------------------------------------------------------------------------------|---|
|                           | IEEE 802.11n Wireless LAN Utility<br>The InstallShield Wizard will install IEEE 802.11n Wireless<br>LAN Utility on your computer. To continue, click Next. |   |
|                           | < <u>Back</u> Cancel                                                                                                    |   |

Step 3: Click Next to accept installing IEEE 802.11n Wireless LAN USB Adapter driver files.

| IEEE 802.11n Wireless LAN Utility                          |                                     |
|------------------------------------------------------------|-------------------------------------|
| Select Features<br>Select the features setup will install. | A A                                 |
| Do you want to install driver?                             |                                     |
| ✓ Driver Files                                             | 492 K                               |
| InstallShield                                              | < <u>Back</u> <u>N</u> ext > Cancel |

Step 4: Click Next to accept the default file location or click Browse to select an alternate folder.

| IEEE 802.11n Wireless LAN Utility                                            |                                                         |
|------------------------------------------------------------------------------|---------------------------------------------------------|
| DestPath                                                                     |                                                         |
| Setup will install IEEE 802.11n Wireless LAN U                               | tility in the following folder.                         |
| To install to this folder, click Next. To install to a<br>another folder.    | a different folder, click Browse and select             |
| Destination Folder<br>C:\\IEEE 802.11n Wireless LAN Utility<br>InstallShield | B <u>r</u> owse<br>< <u>B</u> ack <u>N</u> ext ≻ Cancel |

Step 5: Select a program folder or type a new folder name and click Next.

| EE 802.11n Wireless LAN                                            | l Utility                      |                                 |          |
|--------------------------------------------------------------------|--------------------------------|---------------------------------|----------|
| Setup will add program icons to<br>name, or select one from the ex |                                | pelow. You may type a new folde | er       |
| Program Folder:                                                    | XISUNG TOIDERS IISC. CITCK MEX | ( (O COntinue.                  |          |
| IEEE 802.11n Wireless LAN U                                        | Itilitu                        |                                 |          |
|                                                                    |                                |                                 |          |
| Existing Folders:                                                  |                                |                                 | Course 1 |
| Eset<br>Microsoft Office                                           |                                |                                 | ^        |
| NetlQ Chariot                                                      |                                |                                 |          |
| NetWaiting                                                         |                                |                                 |          |
| RealVNC                                                            |                                |                                 |          |
| Skype                                                              |                                |                                 | -        |
| SoundMAX<br>ThinkVantage                                           |                                |                                 |          |
| WinBAB                                                             |                                |                                 | Y        |
| TTUU BED IS                                                        |                                |                                 |          |
| 1                                                                  |                                |                                 |          |
| allShield                                                          |                                |                                 | _        |

Step 6: You may add a shortcut in the startup folder as desired and click Next.

| IEEE 802.11n Wireless LAN Utility |                                      |
|-----------------------------------|--------------------------------------|
| IEEE 802.11n Wireless LAN Utility |                                      |
| Do you want to add shortcut to    |                                      |
|                                   |                                      |
| 🗹 Startup Menu                    |                                      |
|                                   |                                      |
|                                   |                                      |
|                                   |                                      |
|                                   |                                      |
| InstallShield                     |                                      |
|                                   | < <u>B</u> ack <u>N</u> ext > Cancel |

**Step 7:** Click on **Finish** to complete the installation.

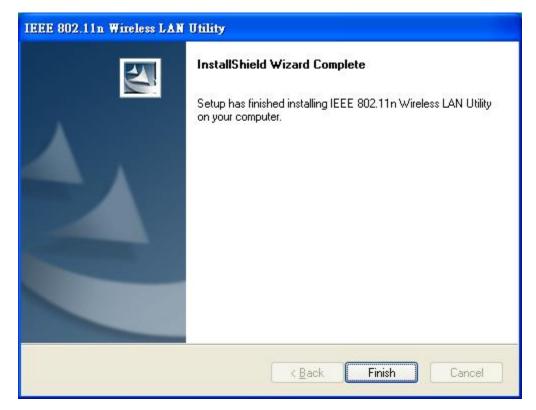

**Step 8:** Locate an available USB port on the computer and insert the IEEE 802.11n Wireless LAN USB Adapter into the USB port.

**Step 9:** After inserting USB Adapter into the USB port on your computer, Windows will auto-detect new hardware and will display a "**Found New Hardware Wizard**" window. Select "**Install the software automatically (Recommended)**" and press **Next** to install the driver.

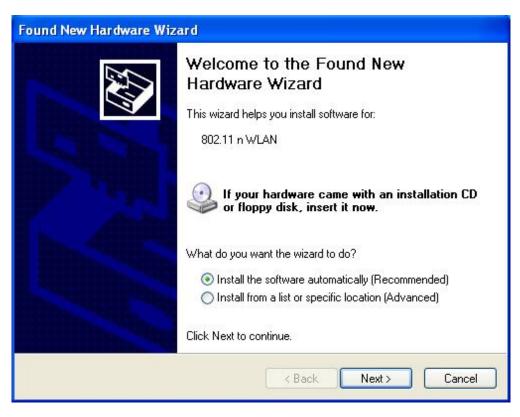

**Step 10:** The windows will appear the message about the Network Control has not passed Windows Logo testing to verify its compatibility with Windows XP. Click on **Continue Anyway** button to continue installing.

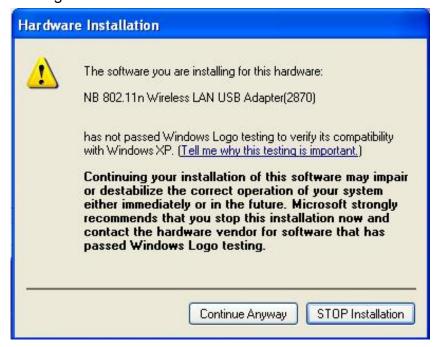

**Step 11:** The windows will find 802.11n Wireless LAN USB Adapter and start copying corresponding files into the system. Click on **Next** to continue.

| Found New Hardware Wizard |                                               |                                                         |                        |        |
|---------------------------|-----------------------------------------------|---------------------------------------------------------|------------------------|--------|
| Please <del>w</del> a     | it while the wizard inst                      | alls the software                                       |                        | Ð      |
|                           | NB 802.11n Wireless LAI                       | N USB Adapter(2870)                                     |                        |        |
|                           | Ø                                             | 9                                                       | Ø                      |        |
|                           | Setting a system rest<br>case your system ner | ore point and backing up<br>eds to be restored in the f | old hiles in<br>uture. |        |
|                           |                                               | < Back                                                  | Next >                 | Cancel |

Step 12: Click Finish to complete the installation.

| Found New Hardware Wiz | ard                                                                                                    |
|------------------------|----------------------------------------------------------------------------------------------------|
|                        | Completing the Found New<br>Hardware Wizard<br>The wizard has finished installing the software for:<br>NB 802.11n Wireless LAN USB Adapter(2870) |
|                        | Click Finish to close the wizard.                                                                                                    |
|                        | K Back Finish Cancel                                                                                                    |

After you install the driver and utility and insert your wireless USB adapter, the icon appears in the system tray.

If the *icon* is blue and/or you see the following icon on your desktop, you're already connected to a wireless network.

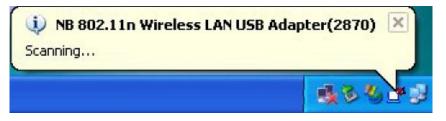

Upon completion, clicking on the icon will open the configuration window. When you minimize the window, the system tray icon will be loaded in the System Tray again.

The color behind the system tray icon indicates the link status. Refer to the following table for details.

| Color      | Description                                                                            |
|------------|----------------------------------------------------------------------------------------|
| <u>_</u> * | A good or excellent link status.                                                       |
|            | Not connected to a wireless network or is searching for an available wireless network. |

# Note for Windows XP users

If you want to use WZC, either to disable the wireless network utility (if you already install it) or just install the driver.

### To install the driver only

- 1. Slide the IEEE 802.11n Wireless LAN USB Adapter into an available USB port.
- 2. The Found New Hardware Wizard window appears. (In Windows XP SP2, select No, not this time and click Next.)
- 3. Select Install from a list of specific location (Advanced) and click Next.
- 4. Insert the included CD into your CD-ROM drive, select **Search removable media (floppy, CD-ROM...**) and then click **Next**.
- 5. Click **Finish** in the last wizard screen to complete the installation.

# **Chapter 3 Wireless LAN Network**

This chapter provides background information on wireless LAN network.

### 3.1 Wireless LAN Overview

This section describes applications of IEEE 802.11n Wireless LAN USB Adapter.

### 3.1.1 SSID

The SSID is the unique ID used by Access Points and stations to identify a wireless Network. Wireless clients associating to any Access Point must have the same SSID. The default setting is ANY, which allows your IEEE 802.11n Wireless Network USB Adapter to automatically associate to any Access Point (Infrastructure mode) in the vicinity of your wireless adapter. The ESS ID can be set up to *32 characters* and is case sensitive.

SSID: WLAN

### 3.1.2 Channel

A radio frequency used by a wireless device is called a channel.

### 3.1.3 Transmit Rate (Tx Rate)

The IEEE 802.11n Wireless Network USB Adapter support various transmit (data) rate. It includes **Auto**, **1 or 2 Mbps**, **5.5 Mbps**, **11 Mbps and up to 300Mbps.** In most networking scenarios, the factory default "Auto" setting proves the most efficient. This setting allows your IEEE 802.11n Wireless Network USB Adapter to operate at the maximum transmit (data) rate. When the communications quality drops below a certain level, the Wireless Network USB Adapter will automatically switch to a lower data rate. Transmission at lower data speed is usually more reliable. However, when the communications quality improves again, the Wireless Network USB Adapter will gradually increase the transmit (data) rate again until it reaches the highest available transmit rate.

Note: Actual speeds attained also depend on the distance from the AP, noise, etc.

# **3.2 Wireless LAN Security Overview**

Wireless LAN security is vital to your network to protect wireless communications against hacker entering your system and prevent unauthorized wireless station from accessing data transmitted over the network; the WLAN Utility offers a sophisticated security algorithm.

Configure the wireless LAN security by clicking the check box next to **Security Enable**. A privacy Configuration window will appear.

| acy Configuration            |                             |    |
|------------------------------|-----------------------------|----|
| curity Certification         |                             |    |
| Privacy                      |                             |    |
| Authentication Mode:         | Open                        | •  |
| Encryption Mode:             | WEP                         | •  |
| IEEE 802.1X Authentication - |                             |    |
| □ Enable IEEE 802.1≚ authe   | entication for this network |    |
| EAP <u>I</u> ype:            | <b>v</b>                    | -  |
| Keys will be generated aut   | omatically for data privacy |    |
| Pre-configured key [WEP]     |                             |    |
|                              |                             | -1 |
| Format for entering key:     | Hexadecimal digits          |    |
| Key Index: 1                 | ✓ Key Length: 64Bits        | •  |
| Network Key:                 |                             |    |
| Confirm Network Key:         |                             |    |
|                              |                             |    |

If you do not enable any wireless security on your IEEE 802.11n Wireless LAN USB Adapter, the wireless communication is accessible to any wireless networking device that is in the coverage area.

### 3.2.1 Data Encryption with WEP

WEP (Wired Equivalent Privacy) encryption scrambles all data packets transmitted between the wireless LAN adapter and the AP or other wireless station to keep network communication private.

Both the wireless stations and the access points must use the same WEP key for data encryption and decryption.

| Format for entering key: |     | Hexadecimal d       | igits  | -        |
|--------------------------|-----|---------------------|--------|----------|
| Key Index: 1             | •   | Key <u>L</u> ength: | 64Bits | <u>•</u> |
| <u>N</u> etwork Key:     | *** | ***                 |        | - 1      |
|                          | 11  |                     |        |          |

The IEEE 802.11n Wireless LAN USB Adapter allows you to configure up to four 64-bit, or 128-bit WEP keys and only one key is used as the default key at one time. The **Key index** field allows you to specify the key index you desire to use for transmitting data on your wireless LAN. You can change the default key by clicking on the up or down arrow and make sure the default key is set up exactly the same on the Wireless LAN stations as they are on the wireless Access Point.

For 64bit encryption you may choose:

- Alphanumeric: entering 5 characters (case sensitive) ranging from "a-z", "A-Z" and "0-9" (e.g. MyKey).
- Hexadecimal: entering 10 hexadecimal digits in the range of "A-F", "a-f" and "0-9" (e.g. 11AA22BB33, showed as below).

For 128bit encryption you may choose:

- Alphanumeric: entering 13 characters (case sensitive) ranging from "a-z", "A-Z" and "0-9" (e.g. MyKey12345678).
- Hexadecimal: entering 26 hexadecimal digits in the range of "A-F", "a-f" and "0-9" (e.g. 00112233445566778899AABBCC).

#### 3.2.2 IEEE 802.1x

The IEEE 802.1x standard outlines enhanced security methods for both the authentication of wireless stations and encryption key management. Authentication can be done using an external RADIUS server.

#### 3.2.2.1 EAP Authentication

EAP (Extensible Authentication Protocol) is an authentication protocol which runs on the top of IEEE 802.1x transport mechanism in order to support multiple types of user authentication. By using EAP to interact with an EAP-compatible RADIUS server, an Access Point helps a wireless station and a RADIUS server perform authentication.

The type of authentication you use depends on the RADIUS server and an intermediary AP that supports IEEE 802.1X. You must first have a wired connection to the network and obtain the certificate from a certificate authority (CA). A certificate can be used to authenticate users and a CA issues certificates and guarantees the identity of each certificate owner.

### 3.2.3 WPA (2)

Wi-Fi Protected Access (WPA) is a subset of the IEEE 802.11i standard. WPA2 is a wireless security standard that defines stronger encryption, authentication and key management than WPA.

**WPA**: Allows you to gain access to a more secured wireless network that requires mutual authentication between client and access point with a Radius authentication server or other authentication server on the network. WPA uses 802.1X and Extensible Authentication Protocol (EAP) for authentication. WPA offers Enterprise and individual needs to meet the different market segments. This product supports various EAP types (TLS and PEAP), which require different credential authentication. In order to access the wireless network, you must select EAP type your service provider supplied in the section of **IEEE802.11X Authentication**. Choose WPA2 if needed from Authentication Mode.

| ecurity Settings                  |                                |
|-----------------------------------|--------------------------------|
| Security                          |                                |
| Privacy<br>Authentication Mode    | WPA 🔽                          |
| Encryption Mode                   | ТКІР                           |
| Enable IEEE 802.1X authentication |                                |
| ЕАР Туре                          | PEAP MS-CHAPV                  |
| 💌 Keys will be generated a        | automatically for data privacy |
| Pre-shared key [WPA]              |                                |
| Network Key                       |                                |
| Confirm Network Key               |                                |
| Confirm Network Key               |                                |
|                                   |                                |
|                                   |                                |
| < Back Ne                         | xt > Finish Cancel             |

**WPA-PSK**: WPA offers a Personal mode of operation. In the Personal mode of operation, a pre-shared key is used for authentication. WPA-PSK allows you to gain access to a secured wireless network that the station and the access point use the same pre-shared key to authenticate. You must type a mixture of numbers and letters in the **Pre-shared key** section of this menu. You may input either 8-63 ASCII characters or 64 HEX characters. Choose WPA-PSK if needed from Authentication Mode.

| Security<br>Privacy         |                               |
|-----------------------------|-------------------------------|
| Authentication Mode         | WPA-PSK 👤                     |
| Encryption Mode             | TKIP                          |
| -IEEE 802.1X Authentication |                               |
| EAP Type                    | <b>v</b>                      |
| ■ Keys will be generated a  | utomatically for data privacy |
| Pre-shared key [WPA]        |                               |
| Network Key                 |                               |
| Confirm Network Key         |                               |
|                             |                               |
|                             |                               |
|                             |                               |
|                             |                               |

**WPA2:** WPA2 provides a stronger encryption mechanism than WPA. WPA2 is the second generation of WPA security, providing personal and enterprise users with a high level of assurance that only authorized users can access to their wireless network. There is no difference between WPA and WPA2. The only difference is that WPA2 provides a stronger data encryption via the AES, contrast to WPA, which uses Temporal Key Integrity Protocol (TKIP). Choose WPA2 if needed from Authentication Mode.

| Security Settings              |                                |
|--------------------------------|--------------------------------|
| Security                       |                                |
| Privacy<br>Authentication Mode | WPA2                           |
| Encryption Mode                | AES                            |
| -IEEE 802.1X Authenticatio     | on                             |
| Enable IEEE 802.1X a           | uthentication for this network |
| EAP Type                       | PEAP MS-CHAPV                  |
| 🔽 Keys will be generated       | automatically for data privacy |
| Pre-shared key [WPA]           |                                |
| Network Key                    |                                |
| Confirm Network Key            |                                |
|                                | ,                              |
|                                |                                |
|                                |                                |
|                                |                                |
| < Back N                       | lext > Finish Cancel           |
|                                |                                |

**WPA2-PSK:** Like WPA, WPA2-Personal offers authentication via a pre-shared key. Pre-shared key is usually used for Personal authentication. Personal mode requires only an access point and client on the network. Similarly, you need to type a mixture of numbers and letters in the **Pre-shared key** section of this menu. You may input either 8-63 ASCII characters or 64 HEX characters. Choose WPA2-PSK if needed from Authentication Mode.

| Security Settings                | E                                   |
|----------------------------------|-------------------------------------|
| Security                         |                                     |
| Privacy<br>Authentication Mode   | WPA2-PSK                            |
| Encryption Mode                  | AES                                 |
| Enable IEEE 802.1X Authenticatio | n<br>uthentication for this network |
| EAP Type                         | MS-CHAPV                            |
| ☐ Keys will be generated         | automatically for data privacy      |
| Pre-shared key [WPA]             |                                     |
| Network Key                      |                                     |
| Confirm Network Key              |                                     |
|                                  |                                     |
|                                  |                                     |
|                                  |                                     |
| < Back Ne                        | ext > Finish Cancel                 |

#### 3.2.3.1 Encryption Mode

WPA improves data encryption by using Temporal Key Integrity Protocol (TKIP), Message Integrity Check (MIC) and IEEE 802.1X. WPA2 use Advanced Encryption Standard (AES) in the Counter mode with Cipher block chaining Message authentication code Protocol (CCMP) to offer stronger encryption than TKIP.

The encryption mechanism used for WPA(2) and WPA(2)-PSK are the same. The only difference between them is that WPA(2)-PSK uses a simple common password, instead of user specific credentials. The common password approach makes WPA(2)-PSK susceptible to brute-force password-guessing attacks but it's still an improvement over WEP as it employs a consistent, single, alphanumeric password to derive a PMK which is used to generate unique temporal encryption keys.

#### 3.2.3.2 IEEE 802.1X Authentication

WPA and WPA2 apply IEEE 802.1X and Extensible Authentication Protocol (EAP) to authenticate wireless stations using an external RADIUS database. WPA2 reduces the number of key exchange messages from six to four (CCMP 4 way handshake) and shortens the time required to connect to a network. Other WPA2 authentication features that are different from WPA include key caching and pre-authentication.

After you select the EAP type, you need to click **Certification Tab** to make advanced setting. The following describes configuration of each available EAP type.

| ertificate                                         |                               |
|----------------------------------------------------|-------------------------------|
| Certification Information:                         |                               |
| Certificate Authority:<br>Microsoft Root Certifica | Verify Certificate Authority: |
| User Information:                                  |                               |
| User Name:                                         |                               |
| Password:                                          |                               |
| Login Information:                                 |                               |
| Login Name:                                        |                               |
|                                                    |                               |
| < Back No                                          | ext > Finish Cancel           |

TLS: Clicking the Certification tab for TLS shows the following menu.

TLS requires the entry of Certificate Information and Login Information for mutual authentication. This utility will auto-detect the Certificate Information for you to configure TLS easily. You only need to enter the **Login Name** in the Login information filed to authenticate. If you desire to use the Server Certificate manually, you can click the check box next to "**Verify Server Certificate**" and choose the usable selection in the User Certificate field using drop-down menu.

User Certificated: select one of user certificates you have enrolled.

TLS is used to create a secure tunnel through which authentication and encryption keys can be passed and require server and client side keys. To save the information you entered in the appropriate field, click the **OK** button. Otherwise, click the **Cancel** button to close the menu. If you want to return to select other EAP type, click the **Security** tab.

**PEAP:** Clicking the Certification tab for PEAP displays the following menu.

| ertificate 👂                         |
|--------------------------------------|
| Certification Information:           |
| User Certificate:                    |
| Certificate Authority:               |
| Microsoft Root Certificate Authority |
| User Information:                    |
| User Name:                           |
| Password:                            |
| Login Information:                   |
|                                      |
| Login Name:                          |
|                                      |
| < Back Next > Finish Cancel          |

PEAP requires the use of Certificate Information and User Information. This utility will automatically identify Certificate Information and Login Information for users to configure PEAP easily. You only need to enter User Name and Password in the User information filed to authenticate. If you click the "Verify Server Certificate" check box, you are able to choose one of User Certificate from the drop-down menu. Furthermore, you need to input User Name and Password in the User Name and Password in the User Name field on the screen.

| To save the information you entered in the approximation | opriate field, click the Next> button or |
|----------------------------------------------------------|------------------------------------------|
| Finish button. Otherwise, click the Cancel               | button to close the menu. If you want to |
| return to select other EAP type, click the               | tab.                                     |

**TTLS:** Clicking the **Certification** tab for TTLS shows the following menu.

| Privacy Configuration          |                              |
|--------------------------------|------------------------------|
| Security Certification         |                              |
| Certificate Information        |                              |
| J<br>Certificate Authority: J  | Verify Certificate Authority |
| Microsoft Root Certificate /   | Authority                    |
| User Information<br>User Name: |                              |
| Password:                      |                              |
| Login Information              |                              |
| Server Name:                   |                              |
| Login Name:                    |                              |
|                                |                              |
|                                |                              |
|                                | OK Cancel                    |

TTLS requires the mutual authentication between station and access points. You must present a **User Name** and **Password** in the User Information field that will be verified by TTLS-capable server. This mutual authentication ensures that only authorized users are allowed access to the network.

# 3.3 Authentication Type

The IEEE 802.11b/g standard describes a simple authentication method between the wireless stations and AP. Two authentication types are defined: **Open** system mode and a **Shared** key mode.

- Open system mode is implemented for ease-of-use and when security is not an issue. It requires NO authentication, since it allows any device to join a network without performing any security check. The wireless station and the AP do not share a secret key. Thus the wireless stations can associate with any AP and listen to any data transmitted plaintext.
- Shared key mode involves a shared secret key to authenticate the wireless station to the AP. It
  requires that the station and the access point use the same WEP key to authenticate. This
  basically means that WEP must be enabled and configured on both the AP and the other
  wireless stations with a same key. Shows as below:

| Privacy Configuration                                 | $\mathbf{X}$           |  |  |
|-------------------------------------------------------|------------------------|--|--|
| Security Certification                                |                        |  |  |
| Privacy-                                              |                        |  |  |
| Authentication Mode:                                  | Shared                 |  |  |
| Encryption Mode:                                      | WEP                    |  |  |
| EEE 802.1X Authentication                             |                        |  |  |
| Enable IEEE 802.1X authentic                          | ation for this network |  |  |
| ЕАР Туре:                                             | TLS                    |  |  |
| Keys will be generated automatically for data privacy |                        |  |  |
| Pre-configured key [WEP]                              |                        |  |  |
| Format for entering key:                              | Hexadecimal digits     |  |  |
| Key Index: 1                                          | Key Length: 64 bits 💌  |  |  |
| Network Key:                                          | *****                  |  |  |
| Confirm Network Key:                                  | *****                  |  |  |
|                                                       | OK Cancel              |  |  |

# 3.3 Wi-Fi Protected Setup (WPS)

Wi-Fi Protected Setup (WPS) is a standard for easy and secure establishment of a wireless home network, defined by the Wi-Fi Alliance. The goal of the WPS is to simplify the process of connecting any home device to the wireless network.

The WPS protocol defines two types of devices in a network:

- Registrar: A device with the authority to issue the credentials to enroll new clients on the network. A Registrar may be integrated into an AP, or it may be separate from the AP.
- Enrollee: A device seeking to join a wireless LAN network.

The WPS gives users a variety of setup options. It uses **PBC** (Push Button Configuration) and **PIN** (Personal Identification Number) to enable user to automatically configure network names and strong data encryption and authentication.

For the PBC mode, the Access Point and the wireless client just simply push a hardware button or software button. After pushing Access Point WPS button, the client must push software button within 2 minutes.

For the PIN mode, input the same PIN number for the Access Point and for the wireless client. After the connection is made successfully, the wireless client will be able to receive the data from the Access Point such as SSID, wireless security, and etc.

# Chapter 4 Configure by Wireless Utility

This chapter provides more detail introduce for using the utility to configure the wireless adapter.

# 4.1 Use the Wireless LAN Utility

The WLAN Utility enables you to make configuration changes and perform user-level diagnostics on your IEEE802.11n Wireless LAN USB Adapter in the Windows Vista/XP/2000 operating system environments. The WLAN Utility consists of window with 5 items for you to monitor and configure the IEEE802.11n Wireless LAN USB Adapter: **Connection**, **profiles**, **Link Test**, **Site Survey** and **About**.

| 🚅 Wireless Configuration Utility 📃 🗖 🔀 |                                                                                       |  |  |  |
|----------------------------------------|---------------------------------------------------------------------------------------|--|--|--|
| <u>C</u> onsole <u>O</u> ptions        |                                                                                       |  |  |  |
|                                        | Connection                                                                            |  |  |  |
| <u>کہ C</u> onnection                  | Status Connected with <infrastructure> 00:0F:B5:DC:55:0C</infrastructure>             |  |  |  |
| 🥑 <u>P</u> rofiles                     | Network(SSID) April                                                                   |  |  |  |
|                                        | Channel 1                                                                             |  |  |  |
| 🛶 Link Test                            | Elapsed Time 00:00:14                                                                 |  |  |  |
|                                        | Auth Mode Open system                                                                 |  |  |  |
| P <sub>ill</sub> <u>S</u> ite Survey   | Encryption Mode None                                                                  |  |  |  |
| <mark>,⊘</mark> <u>A</u> bout          | Signal Strength -81 dBm                                                               |  |  |  |
|                                        | The More Detail button beneath the signal strength provides detail of the connection. |  |  |  |
|                                        | More Detail                                                                           |  |  |  |
|                                        |                                                                                       |  |  |  |

### Connection

The **Connection** item allows you to monitor the current status and quality of your connection to the wireless network. When you click on this tab, the following screen will display.

Status: Shows the MAC address and the network type of Profile with which you are associated.

**SSID:** The SSID is the unique ID used by Access Points and stations to identify a wireless LAN. Wireless clients associating to any Access Point must have the same SSID. The default setting is **ANY**, which allows your Wireless USB Adapter to automatically associate to any Access Point (Infrastructure mode) in the vicinity of your wireless adapter. The SSID can be set up to 32

characters and is case sensitive.

**Channel:** Shows the channel on which the connection is made.

Elapsed time: Shows the elapsed time of the current association.

Auth Mode: Shows the authentication mode of the connected Access Point.

Encryption Mode: Shows the current wireless network encryption mode.

**Signal Strength:** Based on the received signal strength measurement of the baseband processor of the Beacon signal. There are 5 states of signal strength:

There is one button to choose from. Clicking on the More Detail to let you monitor the more

OK.

current status of your connection. To close the menu, click

| More status informa | tion 🛛 🔀                                 |
|---------------------|------------------------------------------|
| Client Name         | EMILY-XP                                 |
| RTS Threshold       | 2347                                     |
| Fragment Threshold  | 2346                                     |
| Power Save          | OFF                                      |
| TX Rate             | 54 Mbps                                  |
| Device Name         | 802.11b/g/n USB Wireless Network Adapter |
| IP Address          | 192.168.1.12                             |
| Subnet Mask         | 255.255.255.0                            |
| Gateway Address     | N/A                                      |
| DNS Server          | N/A                                      |
|                     | ОК                                       |

#### Profile

The **Profiles** item allows you to add a new profile or to set values for all parameters by editing a previously defined profile. Clicking this tab displays the following screen:

| 🚅 Wireless Configur                   | ation Utility                                                                                                    |                |
|---------------------------------------|----------------------------------------------------------------------------------------------------|----------------|
| <u>Console</u> <u>Options</u>         |                                                                                                    |                |
| ➢ Connection                          | Profiles<br>To create your network list, click the Add button then click Activate. Or<br>go to Site Survey page and initiate any available network. |                |
| Profiles <u>P</u> rofiles             | Profiles List                                                                                                    | Add            |
| 🛶 Link Test                           |                                                                                                    | <u>D</u> elete |
| <mark>P₁ıl</mark> <u>S</u> ite Survey |                                                                                                    | <u>E</u> dit   |
| <mark>, ∕</mark> bout                 |                                                                                                    | Acti⊻ate       |
|                                       |                                                                                                    | <u>W</u> PS    |
|                                       | Auto select profiles                                                                                                    |                |
|                                       |                                                                                                    |                |

Add to create a new profile, and configure all the parameters following the steps Press

below.

Step1. Input the Profile Name, Network (SSID), and select Network type (Infrastructure/Adhoc) when Add a profile progress start.

| Adding a profile                                 |                      | × |
|--------------------------------------------------|----------------------|---|
| Profile Setting<br>Profile Name<br>Network(SSID) | ANY                  |   |
| Network Type                                     | ▲ Infrastructure     |   |
| < Back                                           | Next > Finish Cancel |   |

Step2. To protect against hacker entering your system and prevent unauthorized wireless station from accessing data transmitted over the network, the WLAN Utility offers a sophisticated security algorithm. To activate security enable, click the check box next to **Security Enable**. A **Privacy Configuration** window will then appear.

Note: Privacy Configuration consists of specifying Security and Certification. Refer to Chapter 3 for how to configure security settings.

| Security Privacy            |                              |
|-----------------------------|------------------------------|
| Authentication Mode         | Open 💌                       |
| Encryption Mode             | WEP                          |
| IEEE 802.1X Authentication- | entication for this network  |
| ЕАР Туре                    | <b>v</b>                     |
| Keys will be generated au   | tomatically for data privacy |
| Pre-configured key [WEP]—   |                              |
| Format for entering Key     | Hexadecimal digits 📃 💌       |
| Key Index                   | ✓ Key Length 64Bits          |
| Network Key                 |                              |
| Confirm Network Key         |                              |

Step3. Setup the TCP/IP settings. When you check the box, you can choose to obtain the IP address from the DHCP server on your network automatically. Or you can specify IP address manually but it must be an unique IP address to your network.

| Change current IF Obtain an IP Add |         | ur -   | allur   |      |   |   |
|------------------------------------|---------|--------|---------|------|---|---|
| C Specify IP Addres                |         | onnan  | -sang-s |      |   |   |
| Use the following I                | P Addre | ss: —  |         |      |   |   |
| IP Address:                        |         | D .    | 0       |      | 0 | 0 |
| Subnet Mask:                       | (       | D .    | 0       |      | 0 | 0 |
| Default Gateway:                   |         |        |         |      |   |   |
| Use the following D                | DNS Sei | rver a | idre:   | ses: |   |   |
| DNS Server 1:                      |         |        |         |      |   |   |
| DNS Server 2:                      |         |        |         |      |   |   |
|                                    |         |        |         |      |   |   |

Step4. The WLAN Utility also offers the advanced configuration for user to set the IEEE 802.11n Wireless LAN USB Adapter under certain network environment. These advanced options include Power Save Mode, Wireless Mode, Adhoc Channel, RTS Threshold, and Fragmentation Threshold.

Note: Under Vista OS, these parameters are not allowed to be configures the parameters.

| Adhoc Channel:          |
|-------------------------|
| J                       |
| 0 2347                  |
| Fragment Threshold 2346 |
| 256 234b                |

### Wireless Mode

The wireless Mode supports three options 802.11B, 802.11B/G, and 802.11B/G/N.

### Power Saving Mode

The Power Save option is designed to conserve battery life of you computer. When Power Save is enabled, your IEEE 802.11n Wireless LAN USB Adapter will go into sleep mode to minimize power consumption.

**Note:** When power saving mode is enabled, the Access Points you use need to support power saving as well so that the communication can be established.

### RTS Threshold

RTS Threshold is a mechanism implemented to prevent the "Hidden Node" problem. If the "Hidden Node" problem is an issue, please specify the packet size. <u>The RTS mechanism will be activated if the data size exceeds the value you set.</u> It is highly recommended that you set the value ranging from 0 to 2347. The default value is **2347**, that means disable RTS mechanism. If you set to 0, that means always enable RTS mechanism.

Note: Enabling RTS Threshold would cause redundant network overhead that could negatively affect the throughput performance instead of providing a remedy.

### Fragament Threshold

Fragmentation mechanism is used for improving the efficiency when high traffic flows along in the wireless network. If your IEEE 802.11n Wireless LAN USB Adapter often transmits large files in the wireless network. The range is from 256 to 2346, and the default value is **2346**.

Step5. This **Confirm Infromation** menu allows you to double-check the changes you made. To

| apply any changes you made, click on the | Finish | button. Otherwise. click on the | Cancel |
|------------------------------------------|--------|---------------------------------|--------|
|                                          |        |                                 |        |

button to close this menu. If you want to return to select other security type, click on the

< Back

button.

| Conform Informer       |                        |   |
|------------------------|------------------------|---|
| Confirm Informat       | non                    | Þ |
|                        |                        |   |
| Des Clar Clarification |                        |   |
| Profile Settings       |                        |   |
| SSID:                  |                        |   |
| NetworkType:           | Infrastructure         |   |
| Channel:               | N/A                    |   |
| Privacy:               | Open system            |   |
| IP Setting:            | Use current IP setting |   |
| IP Address:            | N/A                    |   |
| Subnet Mask:           | N/A                    |   |
| Gateway:               | N/A                    |   |
| DNS Server:            | N/A                    |   |
|                        |                        |   |
| ·                      |                        |   |
|                        |                        |   |
| < Back                 | Next > Finish Cancel   | 1 |
|                        |                        | J |

### Link Test:

The **Link Test** menu provides a suite of tests which you can run to identify the connection between your computer and the wireless network.

| 📑 Wireless Configuration Utility       |                                                                                                    |  |  |  |  |  |
|----------------------------------------|----------------------------------------------------------------------------------------------------|--|--|--|--|--|
| <u>C</u> onsole <u>O</u> ptions        |                                                                                                    |  |  |  |  |  |
| ➢ Connection                           | Link Test<br>You can run the test to simply verify the connection between your<br>computer and Internet. |  |  |  |  |  |
| 🧐 <u>P</u> rofiles                     | Settings         IP Address of Access Point         127       0       1                                  |  |  |  |  |  |
| o <b>v¦o L</b> ink Test                | Number of packets 100 + Packet size 32 +                                                                 |  |  |  |  |  |
| <mark>P₁ı</mark> l <u>S</u> ite Survey | Statistics information<br>Current Cumulative Total                                                       |  |  |  |  |  |
| 🔎 <u>A</u> bout                        | Packets Received OK 65 65                                                                                |  |  |  |  |  |
|                                        | Packets Transmited OK 65 65                                                                              |  |  |  |  |  |
|                                        | <u>Start</u>                                                                                             |  |  |  |  |  |

Enter the **IP Address of Access Point** which you desire to connect. The settings following the address allow you to setup the number and size of packets being transmitted between your computer and the wireless network. Furthermore, clicking the check box **Continuous Linktest** ignores number of packets you set. On the bottom of this menu provides current and cumulative counters of the activity on your wireless network. The counters of packets turn to 0 once you click on the **Start** button.

Use the **Site Survey** function to scan available wireless Access Points on your network. You may click on the **Rescan** button to enforce the utility to scan Access Points around the environment. Besides showing the ESSID of each Access Point, it also displays wireless network mode and signal strength. To join any of the displayed Access Points, highlight the Access Point you desire to connect and then click **Join**.

| 🚅 Wireless Configur                    | ation Utility 📃 🗖 🔀                                                                                                    |
|----------------------------------------|----------------------------------------------------------------------------------------------------|
| <u>Console</u> <u>Options</u>          |                                                                                                    |
| ➢ <u>C</u> onnection Optimize Profiles | Site Survey<br>To connect to an available network, click Join.<br>To refresh the page automatically, you may go to Options and check<br>Preference. |
| o <b>v¦o</b> <u>L</u> ink Test         | t utl April                                                                                                    |
| P <sub>al</sub> <u>S</u> ite Survey    |                                                                                                    |
| 🔎 <u>A</u> bout                        |                                                                                                    |
|                                        | Advanced scan Bescan Join                                                                                                    |

By pressing the <u>Advanced scan</u> icon you may see more information of Access Points such as

ESSID, Channel, Network Type, BSSID, Security, Signal, and Supported Rates. Click **OK** to close the menu.

| Advanc | ed Scan | Informa  | tion    |                   |                |                                       |
|--------|---------|----------|---------|-------------------|----------------|---------------------------------------|
| ESSID  | Channel | Security | Signal  | BSSID             | Network Type   | Supported Rates                       |
| April  | 1       | NO       | -39 dBm | 00:0F:85:DC:55:0C | Infrastructure | 1/2/5.5/11/6/9/12/18/24/36/48/54 Mbps |
|        |         |          |         |                   |                |                                       |
|        |         |          |         |                   |                |                                       |
|        |         |          |         |                   |                |                                       |
|        |         |          |         |                   |                |                                       |
|        |         |          |         |                   |                |                                       |
|        |         |          |         |                   |                |                                       |
|        |         |          |         |                   |                |                                       |
|        |         |          |         |                   |                |                                       |
|        |         |          |         |                   |                |                                       |
|        |         |          |         |                   |                |                                       |
|        |         |          |         |                   |                |                                       |
|        |         |          |         |                   |                |                                       |
|        |         |          |         |                   |                |                                       |
|        |         |          |         |                   |                |                                       |
|        |         |          |         |                   |                |                                       |
|        |         |          |         |                   | ОК             | ]                                     |

### About:

The **About** item displays related version numbers of the Wireless LAN Utility, and driver, firmware of the IEEE 802.11n Wireless LAN USB Adapter. Also, the MAC address and frequency domain are displayed.

| 🚅 Wireless Configur                  | ation Utility                                                                                   |        |
|--------------------------------------|-------------------------------------------------------------------------------------------------|--------|
| <u>C</u> onsole <u>O</u> ptions      |                                                                                                 |        |
| ➢ Connection                         | About<br>The page shows related information of the adapter<br>currently being used.             | hat is |
| 🥑 <u>P</u> rofiles                   | Configuration Utility<br>Version 4.1.0.5 Date Jul 22                                            | 2007   |
| <b>৹ৠ৹</b> <u>L</u> ink Test         | Network Driver                                                                                  |        |
| P <sub>all</sub> <u>S</u> ite Survey | Version 1.0.4.0 Date Jul 28                                                                     | 2007   |
| <mark>,⊘ A</mark> bout               | NIC information<br>Firmware Version 0.4<br>Frequency Domain FCC<br>MAC Address 00:0C:43:28:70:0 | 0      |
|                                      |                                                                                                 |        |

## 4.2 Establish WPS Connection

The IEEE 802.11n Wireless LAN USB Card supports WPS (Wi-Fi Protected-Setup) feature defined by the Wi-Fi Alliance. It's a new protocol for configuring a wireless network more easily, and secure. The IEEE 802.11n Wireless LAN USB Card supports two modes of WPS protocol, Enrollee mode (Join a WPS WLAN) and Registrar mode (Configure WPS AP).

To setup the WPS, please follow the steps below.

**Step1.** Go to profile setup page and click the

| 📑 Wireless Configur                 | ation Utility 📃 🗖 🔀                                                                                                    |
|-------------------------------------|----------------------------------------------------------------------------------------------------|
| <u>⊂</u> onsole <u>O</u> ptions     |                                                                                                    |
| ➢ <u>C</u> onnection                | Profiles<br>To create your network list, click the Add button then click Activate. Or<br>go to Site Survey page and initiate any available network. |
| 🕑 <u>P</u> rofiles                  | Profiles List Add                                                                                                    |
| o <b>v∳o</b> <u>L</u> ink Test      | Delete                                                                                                    |
| P <sub>al</sub> <u>S</u> ite Survey | Edit                                                                                                    |
| 🔎 <u>A</u> bout                     | Acti <u>V</u> ate                                                                                                    |
|                                     | WPS                                                                                                    |
|                                     | Auto select profiles                                                                                                    |

<u>W</u>PS

button.

Or, right click on utility icon in the system tray and select "WPS (Wi-Fi Simple Config)".

Step2. Select the WPS mode to link or manage the WPS-enabled AP you want to connect.

| WPS(Wi-Fi Protected Setup)                           |
|------------------------------------------------------|
| Welcome to Wi-Fi Protected Setup                     |
| Select Enrollee or Registrar mode                    |
| © Join a WLAN(Enrollee)<br>© Configure AP(Registrar) |
| < Back <u>N</u> ext > <u>E</u> inish <u>C</u> ancel  |

If your 802.11n Wireless LAN USB Card performs as enrollee, choose "**Join a WLAN (Enrollee)**" and click on Next. You will have two methods to join a WPS-enabled AP.

**Push Button on AP**: Push the button on the Access Point and then click

utility to start WPS link within 2 minutes. If WPS link is established successful, it will display the success message.

Instead of Push Button on AP, you may use USB-N11's hardware push button to establish WPS link as well. Push the button on the Access Point and press PBC button on the client to start WPS link within 2 minutes. If WPS link is established successful, it will display the success message figured below.

| WPS(Wi-Fi Protected Setup)  | × |
|-----------------------------|---|
| Successful                  |   |
| Successfully Connected!     |   |
| < Back Next > Finish Cancel |   |

<u>Client's PIN Mode</u>: Select PIN and then the PIN key field will generate a dynamic PIN code automatically. Input the PIN key into the Access Point PIN key field, and apply change. Click

Next >

to start WPS link progress.

| WPS(Wi-Fi Protected Setup)                                |
|-----------------------------------------------------------|
|                                                           |
| Select WPS mode you desire to add to the wireless network |
| Push Button on AP (PBC)                                   |
| <ul> <li>Use Chent's PIN</li> </ul>                       |
| 95001081                                                  |
|                                                           |
|                                                           |
| < Back Next > Finish Cancel                               |

| WPS(Wi-Fi Simple Config)            | × |
|-------------------------------------|---|
|                                     |   |
| Searching for Simple Config Network |   |
| Current PIN: 29701315               |   |
| < Back Next > Finish Cancel         |   |

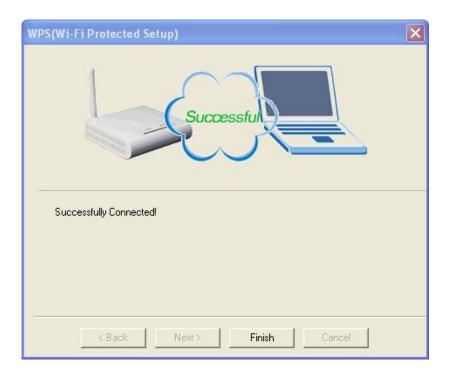

If it is necessary to have your 802.11n Wireless LAN USB Card perform as Registrar on your network, select "**Configure a WLAN (Registrar)**" and click on Next. The following window will show up.

| State | Mac Address       | Channel |
|-------|-------------------|---------|
|       | 00:60:B3:0C:45:14 | 1       |
| Ŭ     |                   |         |
|       |                   |         |
|       |                   |         |
|       |                   |         |
|       |                   |         |
|       |                   |         |
|       |                   |         |
|       |                   |         |
|       | Configured        |         |

The scan list will scan the WPS-enabled AP on your network within its coverage. Select the one that you want to configure and input the AP pin generated by the AP in the Access Point PIN field. Click **Next** to proceed to the next step.

| WPS(Wi-Fi Prote                       | cted Setup) 🛛 🔀                                    |
|---------------------------------------|----------------------------------------------------|
| Network Settings<br>Enter the network | settings which your network will be configured to. |
| SSID:                                 | WPS AP                                             |
| Auth Mode:                            | WPA-PSK   Encryption Mode: TKIP                    |
| Network Key:                          | ***********                                        |
|                                       | Show Password                                      |
|                                       |                                                    |
| < Ba                                  | ick Next > Finish Cancel                           |

Manage the network profile in order to configure the AP. Settings that can be managed include SSID, Auth Mode, Encryption Mode and Network Key.

| Click Next > |
|--------------|
|--------------|

to start WPS link progress.

| WPS(Wi-Fi Simple Config)            | X    |
|-------------------------------------|------|
|                                     |      |
| Searching for Simple Config Network |      |
| Current PIN: 29701315               |      |
| < Back Next > Finish Ca             | ncel |

| WPS(Wi-Fi Protected Setup)  | × |
|-----------------------------|---|
| Successful                  |   |
| Successfully Connected!     |   |
| K Back Next > Finish Cancel |   |

To check whether the setting of AP is modified corresponding with the profile, you may use scan function to display AP information.

# Chapter 5 Management with Wireless Zero Configuration

This chapter shows you how to manager your IEEE 802.11n Wireless LAN USB Adapter using the Windows Vista and Windows XP wireless zero configuration tool.

## 5.1 Windows XP Wireless Zero Configuration

**Step 1:** Make sure the *Use Windows to configure my wireless network settings* check box is selected in the *Wireless Network Connection Properties*.

0.0

|                                                                                                    | 🚽 Wireless Network Connection 7 Properties 🛛 📝 🔀                                                                                                    |
|----------------------------------------------------------------------------------------------------|----------------------------------------------------------------------------------------------------|
| Warning: You must choose one                                                                                                    | General Wireless Networks Advanced                                                                                                    |
| way to configure Wireless LAN<br>USB Adapter either of using our<br>WLAN Utility by un-checking this<br>check box or using Windows XP<br>Automatic Wireless Network<br>Configuration first by checking<br>this check box. | Use Windows to configure my wireless network settings  Available networks:  To connect to, disconnect from, or find out more information about wireless networks in range, click the button below.  View Wireless Networks |
|                                                                                                    | Preferred networks:<br>Automatically connect to available networks in the order listed<br>below:<br>Move up<br>Move down                                                                                                   |
|                                                                                                    | Add <u>Remove</u> Properties<br>Learn about <u>setting up wireless network</u> Ad <u>vanced</u>                                                                                                    |
|                                                                                                    | OK Cancel                                                                                                    |

**Step 2:** Double click the network icon for wireless connections in the system tray to open the Wireless Network Connection Status screen.

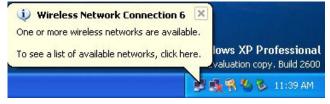

Step 3: In the *Wireless Network Connection Status* screen, click *View Wireless Networks* to open the *Wireless Network Connection* screen.

**Step 4:** Click *Refresh network list* to reload and search for available wireless devices within transmission range. Select a wireless network in the list and click *Connect* to join the selected wireless network.

| (1) Wireless Network Connect                         | ion 7                                                                                          |                    |
|------------------------------------------------------|------------------------------------------------------------------------------------------------|--------------------|
| Network Tasks                                        | Choose a wireless network                                                                      |                    |
| Refresh network list                                 | Click an item in the list below to connect to a <u>w</u> ireless network in ra<br>information. | nge or to get more |
| Set up a wireless network for a home or small office | ((p)) NETGEAR_11g                                                                              | <b>^</b>           |
|                                                      |                                                                                                |                    |
| Related Tasks                                        | ((Q)) MISAP                                                                                    | -0 =               |
| <ul> <li>Learn about wireless</li> </ul>             | Security-enabled wireless network                                                              | 000u               |
| networking                                           | ((Q)) <sup>2WIRE</sup>                                                                         |                    |
| Change the order of preferred networks               | Unsecured wireless network                                                                     | ••000 💻            |
| 🍄 Change advanced                                    | ((Q)) <sup>880M</sup>                                                                          |                    |
| settings                                             | Unsecured wireless network                                                                     |                    |
|                                                      | ((Q)) seed                                                                                     |                    |
|                                                      | Security-enabled wireless network                                                              |                    |
|                                                      | ((Q)) PE_411025                                                                                |                    |
|                                                      | Security-enabled wireless network (WPA)                                                        | . 1008 🗸           |
|                                                      |                                                                                                | Connect            |
|                                                      |                                                                                                | Gonnect            |

## 5.2 Windows Vista WLAN AutoConfig

**Step 1:** Click the network icon for wireless connections in the system tray to open the Wireless Network Connection Status screen.

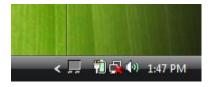

Step 2: Select the Connect to a network to open the Connect to the network screen.

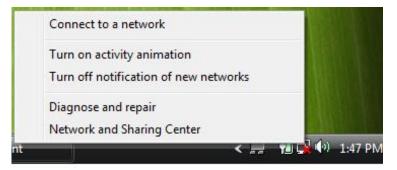

**Step 3:** Select a wireless network in the list and click *Connect* to join the selected wireless network.

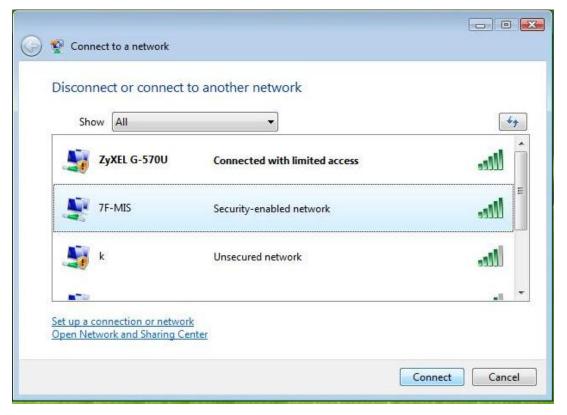

If the wireless security is activated for the selected wireless network, the related fields must be set to the same security setting as the associated AP.

| 🔮 Co     | nnect to a network                                                             |       |
|----------|--------------------------------------------------------------------------------|-------|
| Туре     | the network security key or passphrase for 7F-MIS                              |       |
| The pe   | rson who setup the network can give you the key or passphrase.                 |       |
| Security | y key or passphrase:                                                           |       |
| •••••    | ••••                                                                           |       |
| 🔲 Disp   | lay characters                                                                 |       |
|          |                                                                                |       |
| đ        | If you have a USB flash drive with network settings for 7F-MIS, insert it now. |       |
|          | Connect                                                                        | Cance |

Step 4: Click *Connect* to connect the wireless network.

| 😡 🍄 Connect to a network              |        |
|---------------------------------------|--------|
| Connecting to 7F-MIS                  |        |
| · · · · · · · · · · · · · · · · · · · | -      |
|                                       |        |
|                                       |        |
|                                       |        |
|                                       | Cancel |

## **Limited Warranty**

This Warranty constitutes the sole and exclusive remedy of any buyer or reseller's equipment and the sole and exclusive liability of the supplier in connection with the products and is in lieu of all other warranties, express, implied or statutory, including, but not limited to, any implied warranty of merchantability of fitness for a particular use and all other obligations or liabilities of the supplier.

In no even will the supplier or any other party or person be liable to your or anyone else for any damages, including lost profits, lost savings or other incidental or consequential damages, or inability to use the software provided on the software media even if the supplier or the other party person has been advised of the possibility of such damages.

The following are special terms applicable to your hardware warranty as well as services you may use during part of the warranty period. Your formal Warranty Statement, including the warranty applicable to our Wireless LAN products, appears in the Quick Installation Guide which accompanies your products.

### Duration of Hardware Warranty: One Year

### Replacement, Repair or Refund Procedure for Hardware:

- 1. This product is design based on the 802.11n draft 2.0 standards, do not guarantee the compatibility with the products that design by other vendors based on 802.11n draft or the products that design accroding to the 802.11n formal standard that announce in the future.
- 2. The maximum performance defines based on 802.11g and 802.11n draft standard. The actual throughput will be different because of using environment and conditions, including network bandwidth, building materals, building structure, and wireless working range. These are possible to reduce the wireless performance.
- 3. Don't dismantle the housing of the device as your wish to avoid the product demage.

If your unit needs a repair or replacement, return it to your dealer/distributor in its original packaging. When returning a defective product for Warranty, always include the following documents:

- The Warranty Repair Card
- A copy of the invoice/proof of purchase, and
- The RMA Report Form (To receive a Return Materials Authorization form (RMA), please contact the party from whom you purchased the product).

Upon proof-of-purchase we shall, at its option, repair or replace the defective item at no cost to the buyer.

This warranty is contingent upon proper use in the application for which the products are intended and does not cover products which have been modified without the reseller's approval or which have been subjected to unusual physical or electrical demands or damaged in any way. Please complete the information below and include it along with your products.

| Name:                |  |
|----------------------|--|
|                      |  |
| Title:               |  |
| Company:             |  |
| Telephone:           |  |
| Fax:                 |  |
| Email:               |  |
| City/State/Zip code: |  |
| Country:             |  |
| Product Name:        |  |
| Serial Number:       |  |
| MAC Address:         |  |
| Invoice Date:        |  |
| Product Description: |  |
|                      |  |
|                      |  |
|                      |  |
|                      |  |
|                      |  |
|                      |  |
|                      |  |
|                      |  |
|                      |  |
|                      |  |
|                      |  |
|                      |  |

If you have any further questions, please contact your local authorized reseller for support.